## 1. Navigate to worker profile.

2. Within Related Actions, access Security Profiles, then Assign Roles. Then you'll have the option to Add/Remove.

3. Input effective date.

4. Add/Remove role(s).

5. Submit

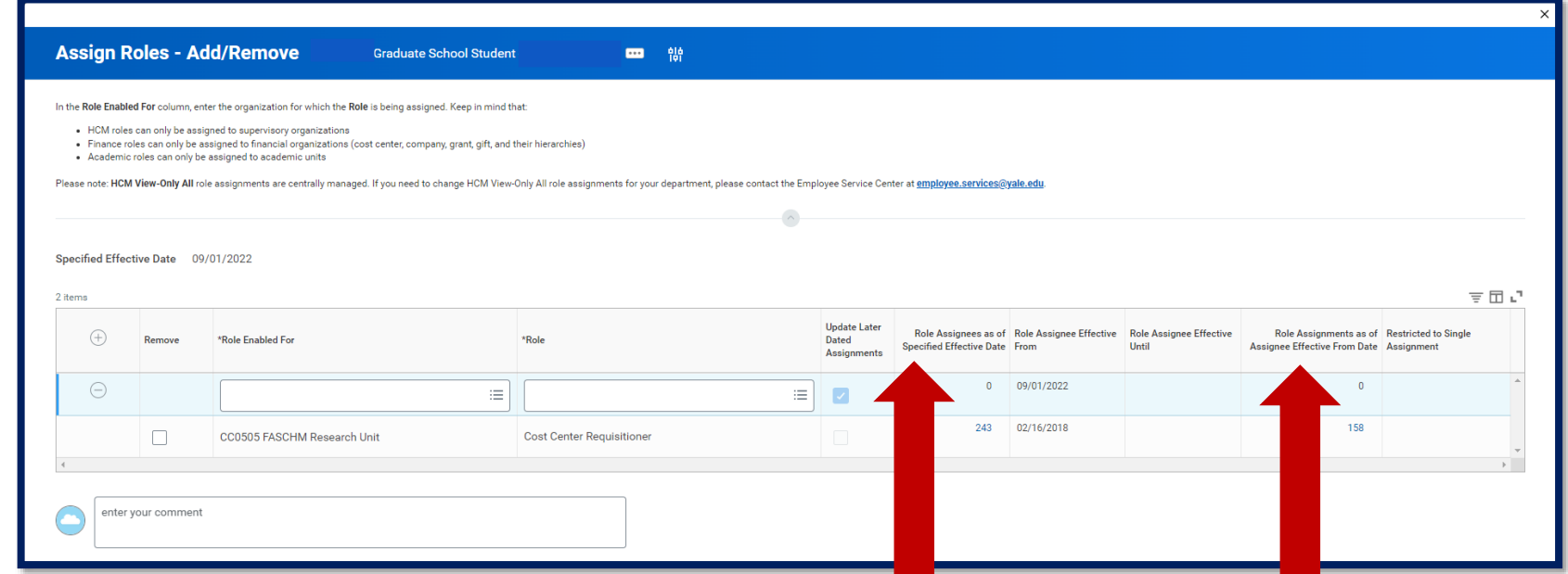

There are two new columns to view **Role Assignees as of Specified Effective** Role Assignments as of **Date** shows all who have been assigned the specified role as of the selected date at the specified organization.

## **Assignee Effective From Date** show all historical instances of role assignments or removals at the specified organization.